令和3年9 月 1 日

大田区立大森第一小学校 校 長 尾 上 健 二

## Class room から Meet に参加する方法について

日頃より本校の教育活動にご理解、ご協力いただきありがとうございます。オンライン授業に向けてタ ブレット端末のアプリ機能「Google Meet」を使ってオンライン授業に参加する方法についてお知らせし ます。ご自宅でお子さんと一緒に確認して頂きますようお願い致します。

尚、学校ホームページにも同様に入室方法についてお知らせしております。

## ★ Classroom の起動手順

- 1. Chrome プラウザにて G Suite ヘログイン後、Google の Top 画面の右上のアイコン「 \*\*\*\* 」:アプリランチャーをクリックし ます。
- 2. アプリー覧が表示されるため、Class room アイコン「 | 」 をクリックします。 Classroom
- ★ Google Meet の起動手順
- 1.クラス画面にて「Meet のリンク」右側の URL をクリックす ると、オンライン授業に参加することができます。

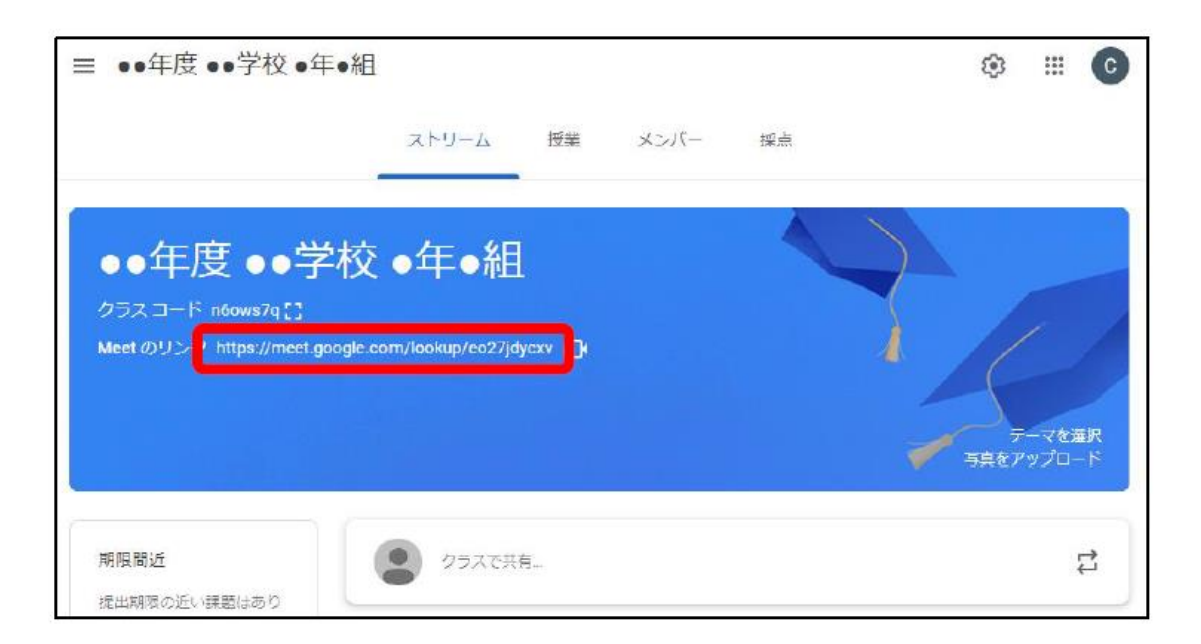

2. 児童が Meet の会議を開始することはできませんので、教師より 先に会議に参加しようとすると、以下の画面が表示されます。

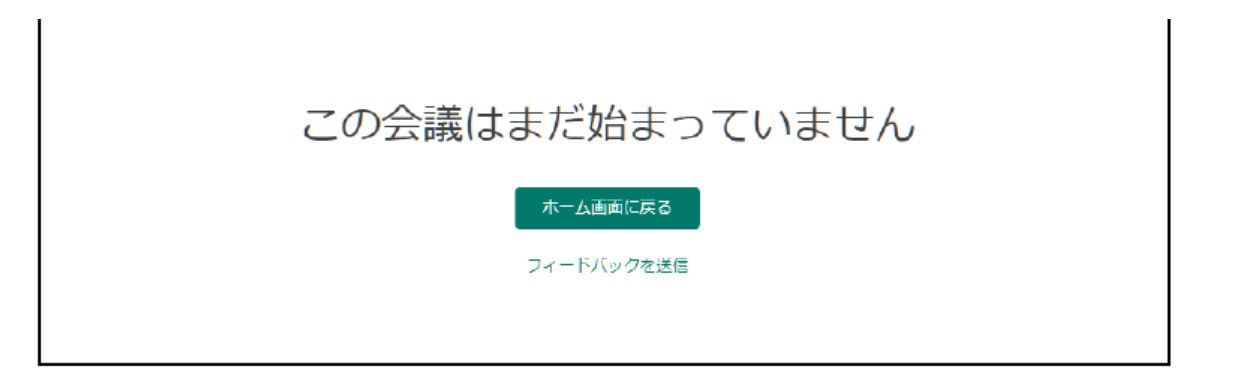

3.既に会議が開始されている場合は、以下の画面が表示されます。 「今すぐ参加」をクリックします。

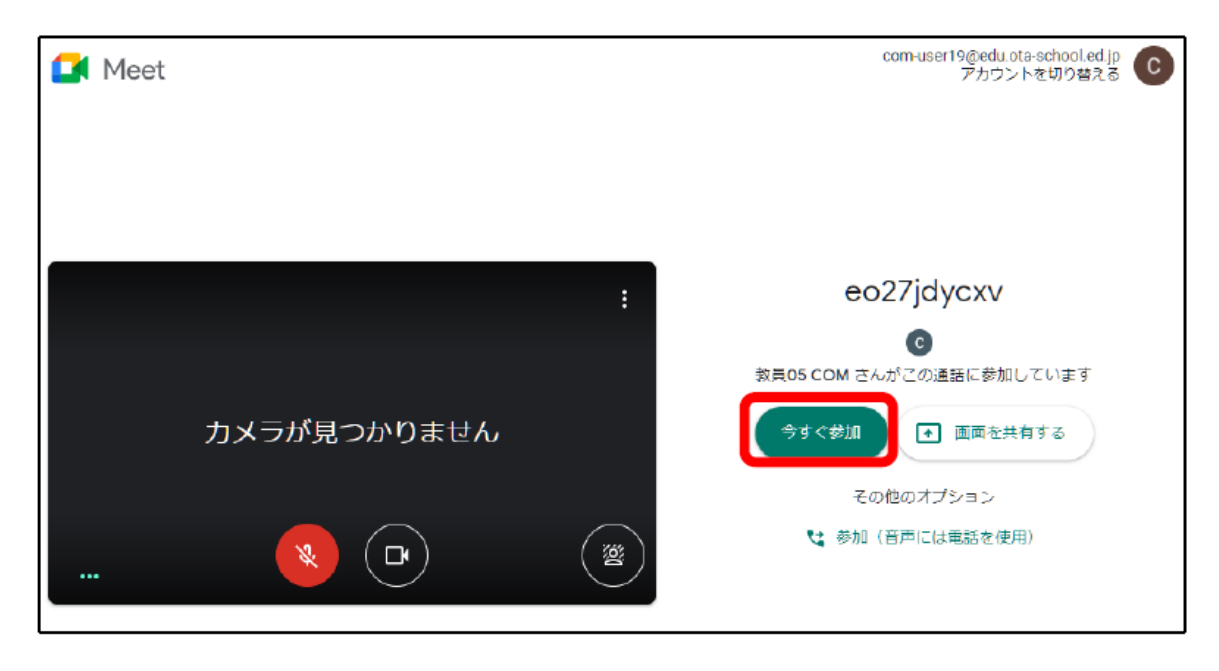

お願い

- ・「Google Meet」は、必ず児童用タブレット端末(chromebook)でご使用ください。
- ・タブレット端末のマイクは (OFF)にするようお願いします。 担任の指示に従って、マイクの ON・OFF の操作が必要です。 発言時は、ON にしてください。
- ・授業配信の時間や教科は、「Google Classroom」や「まなびポケット」に学習予定を お知らせします。毎日、確認するようお願いします。